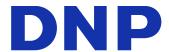

# DP-QV410

Version 1.0.1.2

## **Printer Driver Instruction Manual**

Supported OS: Windows 11

#### Safety precautions

Before you use the printer, carefully read the User Guide to ensure that you use the printer correctly. Be aware that the content complies with the standards at the time the User Guide section related to safety, including usage and safety precautions, was created.

#### Modifications

To ensure product safety, modification of the DP-QW410 printer and DP-QW410 printer driver is prohibited.

#### Copyright

The copyrights, trademark rights, and other intellectual property rights related to documents and programs included with this product are the property of Dai Nippon Printing Co., Ltd. and other rights holders. You cannot copy and use these items without the permission of Dai Nippon Printing Co., Ltd. except where permitted by applicable laws.

Microsoft and Windows are trademarks or registered trademarks of Microsoft Corporation in the United States and in other countries.

## **Table of contents**

| Chapter 1 Installation                                         | 1        |
|----------------------------------------------------------------|----------|
| 1.1 Prepare the printer and computer                           | 2        |
| 1.2 Install the driver package                                 | 2        |
| 1.3 Install the printer driver                                 | 6        |
| 1.4 Install drivers for unspecified devices                    | 7        |
| Chapter 2 Properties                                           | 9        |
| 2.1 Open the printer properties                                |          |
| 2.2 Print settings functions                                   |          |
| 2.2.1 Layout                                                   | 11       |
| 2.2.3 Paper/Quality                                            | 12       |
| 2.2.4 Option                                                   | 18       |
| 2.2.5 Color Adjustment                                         | 20<br>21 |
| 2.2.6 Printer information      2.3 Default values for settings |          |
| 2.4 Color management                                           |          |
| 2.5 Print Area                                                 | 25       |
| 2.6 Orientation                                                | 26       |
| Chapter 3 Update the driver                                    | 27       |
| Chapter 4 Delete the driver                                    | 30       |
| 4.1 Automatic deletion of printer drivers                      |          |
| 4.2 Manual deletion of printer drivers                         | 31       |

# Chapter 1 Installation

#### Installation procedure

The installation procedure is made up of three steps.

The details of each step are explained below.

Step 1 Prepare the printer and computer  $\rightarrow$  "1.1 Prepare the printer and computer"

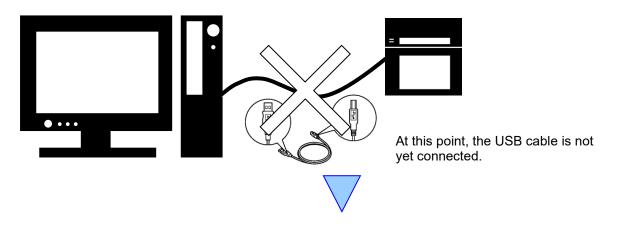

Step 2 Install the driver package  $\rightarrow$  "1.2 Install the driver package"

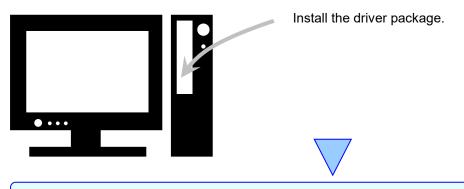

Step 3 Install the printer driver  $\rightarrow$  "1.3 Install the printer driver"

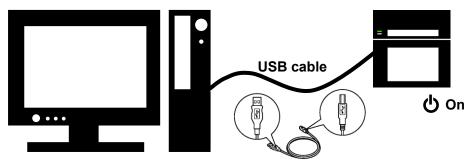

Connect the USB cable, switch on the printer, and then install the printer driver.

After installation is complete, restart the computer.

## 1.1 Prepare the printer and computer

Make sure that the printer power is off.

Prepare a USB cable. However, do not use the USB cable to connect the printer and computer at this time.

Log in to Windows as an administrator. The following explanation presumes that the operations are carried out with administrator privileges.

#### CAUTION:

The display settings of the computer must be set as follows. If the settings differ from the following, the printing preferences screen and other items may not fit in the display area.

- · Resolution: At least 1280x800
- · Size of text and other items (DPI): 100%

## 1.2 Install the driver package

Open Windows Explorer, and then click the corresponding drive.

Select the following installation folder.

Driver package folder\DP-QW410\_Driver

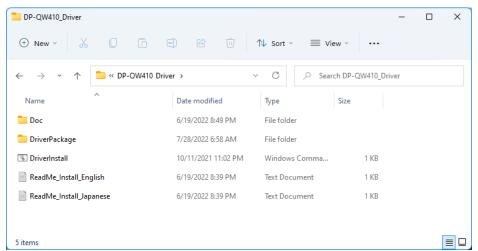

Figure 1.2.1 Driver Package folder

NOTE: You must UNINSTALL the previous DNP printer driver PRIOR to installing the DNP v1.0.1.2 or later version Windows11 driver, especially when the PC has been upgraded from Windows 10 to Windows 11.

In the selected folder, double click the following file: DriverInstall.CMD. (Depending on your usage environment, the .CMD extension may not be displayed.)

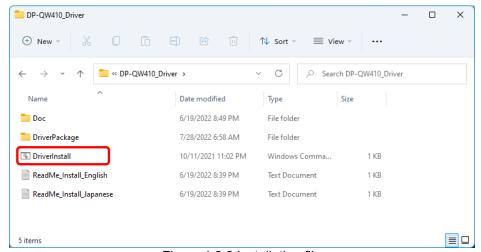

Figure 1.2.2 Installation file

When you start the installer, a window appears for selecting the language that will be used during the installation. After you select the language to use, click "OK".

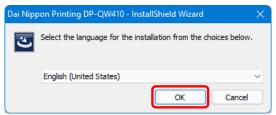

Figure 1.2.3 Language selection screen

Click "Next >" when the Installation Wizard screen appears.

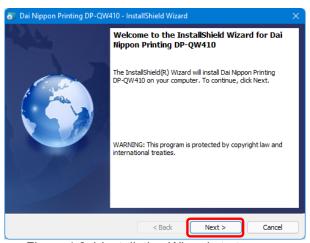

Figure 1.2.4 Installation Wizard start screen

Click "Install" when the installation is ready.

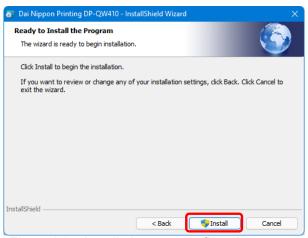

Figure 1.2.5 Installation start confirmation screen

When the installation starts, a screen appears that shows the installation status.

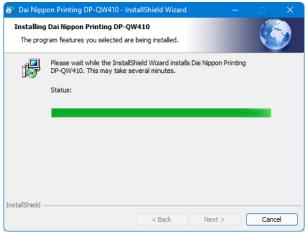

Figure 1.2.6 Installation status screen

When a User Account Control dialog box appears, click "Yes".

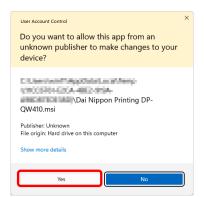

Figure 1.2.7 User Account Control

Click "Install" when the Windows Security confirmation display appears.

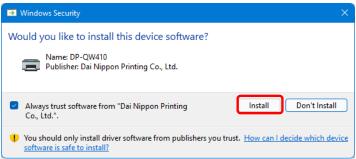

Figure 1.2.8 Windows Security confirmation

Installation of the driver package starts. Wait until installation finishes. Click "Finish" when the Installation Wizard completion screen appears.

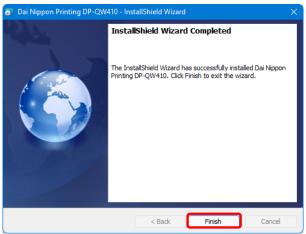

Figure 1.2.9 Finish of Installation Wizard

## 1.3 Install the printer driver

Use the USB cable to connect the printer and computer, and then switch on the power of the DP-QW410 printer. After the printer is recognized, installation of the driver starts.

\*For information on the connection, refer to the User Guide of the printer.

Click "Start", select "Settings" -> "Bluetooth & devices", and then open "Printers & scanners".

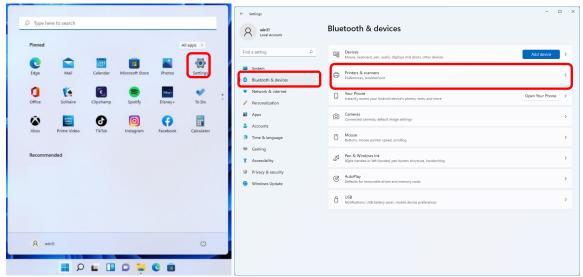

Figure 1.3.1 Bluetooth & devices

On the Printers & scanners screen, check that DP-QW410 appears. This completes installation of the printer driver.

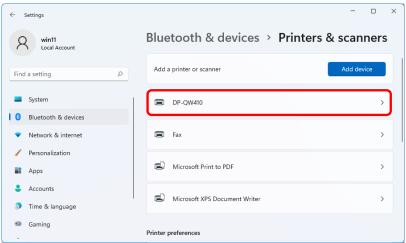

Figure 1.3.2 Printers & scanners

After the installation of the printer driver is complete, always restart the computer.

## 1.4 Install drivers for unspecified devices

If the printer does not appear on the Printers & scanners screen, select "Devices" on the "Bluetooth & devices" screen. Select "More devices and printer settings" on the "Devices" screen to open the "Devices and Printers" screen. If you connect a printer that is on to the computer before installing the driver package, a device is created under "Unspecified" in "Devices and Printers".

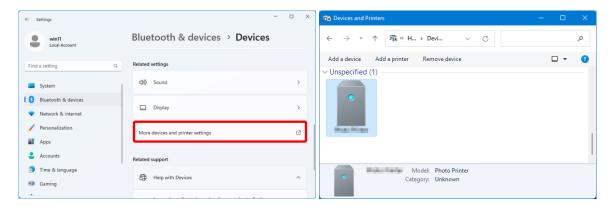

Figure 1.4.1 Photo Printer under Unspecified

In such a case, use the following method to install the printer driver.

Furthermore, use the following method to install the printer driver if you use the standard installation procedure (install the driver package, connect the printer, and then install the printer driver), but the driver is not installed correctly, and a device is created under "Unspecified".

#### 1. Install the driver package

When the driver package has not yet been installed, install it by following the procedure in "1.2 Install the driver package".

If you install the driver package, installation of the printer driver for the unspecified device completes it automatically.

#### 2. Installing a driver for an unspecified device

Refer to page 8 for the driver installation procedure for an "Unspecified" device after installing the driver package.

1. Right-click "Dai Nippon Printing DP-QW410" of the "Unspecified" device in "Devices and Printers", and click "Remove device" from the pull-down menu.

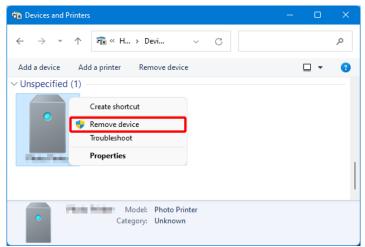

Figure 1.4.2 Delete "Photo Printer"

- 2. Disconnect the USB cable connected to the printer.
- 3. Restart your computer.
- 4. After starting up the computer, connect the USB cable again and turn on the printer.

In Printers & scanners, make sure that "DP-QW410" is present. This completes installation of the printer driver.

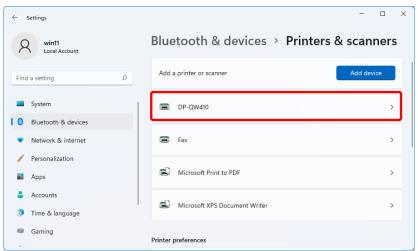

Figure 1.4.3 Printers & scanners

After the installation of the printer driver is complete, always restart the computer.

# Chapter 2 Properties

You can configure various printer settings from the Properties of the driver. Make sure you understand the contents well before changing settings. To use the properties, log in as an administrator. Depending on the application you are using, you must perform this operation from the print settings of the application.

## 2.1 Open the printer properties

1. Click "Start", and then select "Settings" to open the Settings screen.

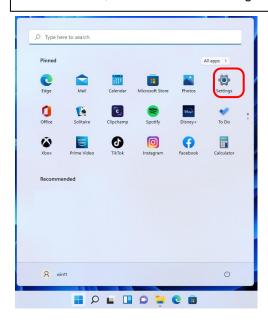

2. From the "Settings" screen, select "Bluetooth & devices" -> "Printers & scanners".

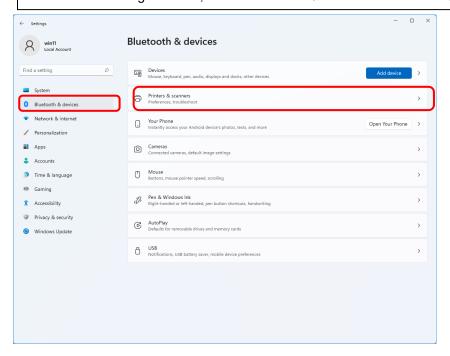

3. Click "DP-QW410", and then select "Printer properties" to open the Properties screen.

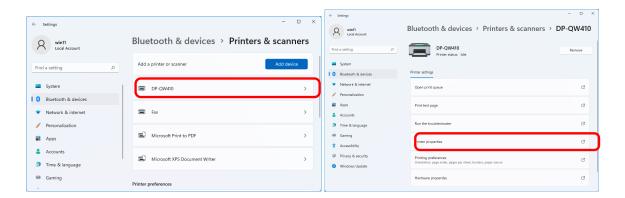

4. The DP-QW410 Properties screen appears.

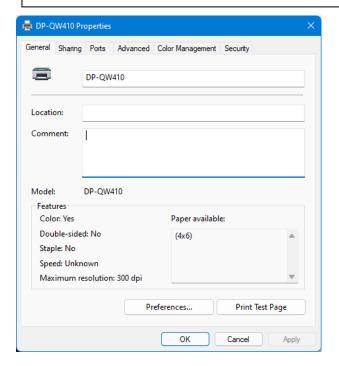

## 2.2 Print settings functions

If you select the basic settings from the Properties screen, you can change various print settings.

#### 2.2.1 Layout

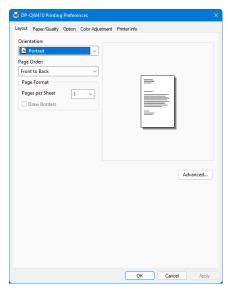

Figure 2.2.1 Layout tab

#### **Orientation**

Set the print orientation to "Portrait" or "Landscape". For details, refer to "2.6 Orientation".

#### Page Order

In the application, specify the order when multiple copies of an image are printed.

#### Example) Print order

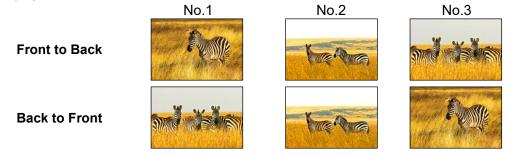

#### **Page Format**

#### Pages per Sheet

Set printing of the specified division size. In most situations, set "1".

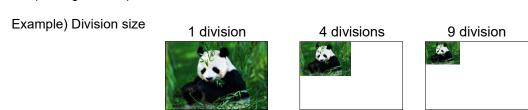

#### 2.2.2 Advanced options

If you select "Advanced..." on the Layout tab, you can configure various advanced options.

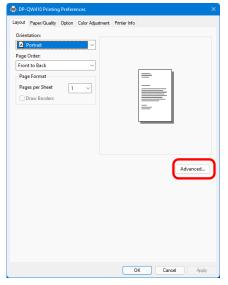

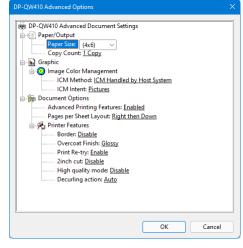

Figure 2.2.2.2 Advanced options tab

Figure 2.2.2.1 Advanced settings

#### Paper/Output

#### Paper Size

Specify the paper size. The paper size that can be specified depends on the media size that is loaded in the printer. If the printer is offline, the loaded media size is assumed to be 4x6.

| Loaded media size          | Specifiable paper size                          | Multiple layout |
|----------------------------|-------------------------------------------------|-----------------|
| 4×6                        | 4x3                                             | Enable          |
| 4x6 <sub>(*1)</sub>        | 4x4, 4x4.5, <b>[4x6]</b>                        | Disable         |
| 4 Ev6                      | 4x3, 4.5x3                                      | Enable          |
| 4.5x6 <sub>(*1) (*2)</sub> | 4x4, 4x4.5, 4x6, 4.5x4, 4.5x4.5, <b>[4.5x6]</b> | Disable         |
| 4.5x8 <sub>(*2)</sub>      | 4x3, 4.5x3, 4.5x4                               | Enable          |
|                            | 4x4, 4x4.5, 4x6, 4.5x4.5, 4.5x6, <b>[4.5x8]</b> | Disable         |

The paper size in square brackets [] is the default paper size for the loaded media.

\*1: Paper sizes that cannot be used for printing are grayed out.

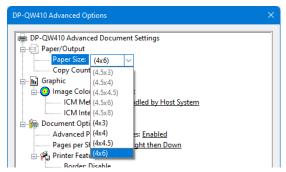

Figure 2.2.2.3 Incompatibility media size (Gray out indication)

\*2: For paper sizes that can create margins on the sides of the output results, a warning appears.

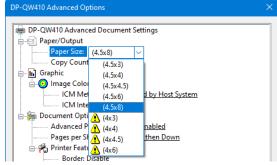

Figure 2.2.2.4 Incompatibility media size (Warning indication)

#### **Copy Count**

You can specify the number of copies to be published for images.

#### **Graphic**

#### **ICM Method**

| ICM Method                 | Function                                                   |  |
|----------------------------|------------------------------------------------------------|--|
| ICM Disabled               | Synchronized with "Color Adjustment Disabled" in the 2.2.4 |  |
|                            | Option.                                                    |  |
| ICM Handled by Host System | Synchronized with "Color Adjustment ICM" in the 2.2.4      |  |
|                            | Option.                                                    |  |
|                            | Manage colors using the driver.                            |  |
| ICM Handled by Printer     | When this item has been selected, operation is the same as |  |
|                            | "ICM Handled by Host System".                              |  |

#### **ICM Intent**

Set the rendering method when using ICM. For the ICC profile, always set to "Pictures". Do not use other settings.

#### **Document Options**

#### **Advanced Printing Features**

Always set "Enabled". Do not use other settings.

#### Pages per Sheet Layout

Set the layout direction of an image when the Pages per Sheet setting is set for multiple divisions.

#### **Printer Features**

#### Border

Synchronized with Border in the Option.

#### **Overcoat Finish**

Set the overcoat finish method for the surface of printed items from the following two types.

| Overcoat Finish | Function                             |
|-----------------|--------------------------------------|
| Glossy          | Create an item with a glossy finish. |
| Matte           | Create an item with a matte finish.  |

#### **Print Re-try**

Specify whether to print data in the printer buffer after a printer error has been cleared.

| Print Re-try | Function                                                                                                    |  |
|--------------|----------------------------------------------------------------------------------------------------|--|
| Disable      | Clear the print data in the printer buffer when a printer error occurs. You must send the cleared print data again after the error is cleared. When you use an application with an error recovery function, select this option. |  |
| Enable       | Save print data in the printer buffer when an error occurs.  The printing process is restarted from the saved data after the error is cleared.  Note that if the power is switched off, the data is not saved.                  |  |

Depending on the printer error, print data in the print buffer will be cleared, regardless of the Print Re-try setting.

The following section shows the operation for each Print Re-try setting by error.

| Error content             | When Print Re-try is disabled                                                       | When Print Re-try is enabled                                |
|---------------------------|-------------------------------------------------------------------------------------|-------------------------------------------------------------|
| Paper end                 | You must send the unprinted                                                         | The printing process is restarted                           |
| Ribbon end                | image data again after the error                                                    | from the data saved in the printer                          |
|                           | is cleared.                                                                         | buffer after the error is cleared.                          |
| Top Door open             |                                                                                     | When the paper initialization                               |
| No trash box              |                                                                                     | operation is to be carried out, printing occurs afterwards. |
| Paper jam                 | To prevent the occurrence of an er                                                  | ror, printing will not be restarted,                        |
| Ribbon error              | regardless of the Print Re-try funct                                                |                                                             |
| T (IDDOTT OTTO)           | After the printer stops due to an en                                                |                                                             |
| Paper size setting error  | printer to eliminate the cause of the                                               | •                                                           |
| aper size setting error   | You must send the unprinted image data again after the error is cleared.            |                                                             |
| System error              | Because the printer must be switched on and off to clear the error, the             |                                                             |
| ·Data error               | print data in the printer buffer is cleared regardless of the Print Re-try setting. |                                                             |
| ·Head voltage error       |                                                                                     |                                                             |
| ·Head position error      | After the printer has restarted, you must send the unprinted image data again.      |                                                             |
| ·Cutter error             | · ·                                                                                 |                                                             |
| ·Head temperature error   |                                                                                     |                                                             |
| · Media temperature error |                                                                                     |                                                             |
| ·RFID module error        |                                                                                     |                                                             |
| ·USB power supply         |                                                                                     |                                                             |
| voltage error             |                                                                                     |                                                             |

#### 2inch cut

Specify whether to cut paper into multiple sheets with a 2-inch length when you use a specified paper size.

| 2inch cut | Function                                                                                                    |
|-----------|----------------------------------------------------------------------------------------------------|
| Disable   | Cut at the normal size.                                                                                         |
| Enable    | Cut at 2-inch lengths so that the 4x4 size becomes two sheets,                                                  |
|           | the 4x6, 4.5x6 size becomes three sheets and the 4.5x8 size becomes four sheets.                                |
|           | In the case of 2inch cut, due to mechanical limitations, its edges can cause slight image bleed.                |
|           | It can be prevented by making the space between the images a single color of about 3 mm as shown in the figure. |

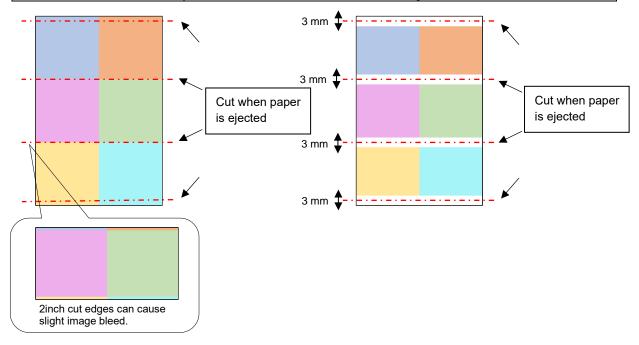

#### High quality mode

Enables or disables high quality mode.

| High quality mode | Function                      |
|-------------------|-------------------------------|
| Disable           | Prints with normal quality.   |
| Enable            | Prints with high quality.(*1) |

<sup>\* 1:</sup> Printing time takes longer than printing with normal quality.

#### **Decurling action**

Set the decurling action.

| Decurling action | Function                                                             |  |
|------------------|----------------------------------------------------------------------|--|
| Disable          | Does not execute the decurling action.                               |  |
| Enable           | The decurling action is performed.                                   |  |
| Auto             | The printer automatically controls the decurling action depending on |  |
|                  | the media status.                                                    |  |

Be careful as paper may get caught under the lower part of the front surface of the printer when the decurling action is disable.

#### < Multiple layout >

You can enable multiple layout settings by setting the paper size of the printer driver. If it sends multiple images from the application, the printer driver allocate them automatically as the multiple layout.

The following section shows the image sizes.

#### Layout settings

| Driver paper size setting | Paper<br>direction | Paper size length x height (mm) | Media used        |
|---------------------------|--------------------|---------------------------------|-------------------|
| (4v2)                     | Portrait           | (107.2 x 79.3)                  | 4x6, 4.5x6, 4.5x8 |
| (4x3)                     | Landscape          | (79.3 x 107.2)                  |                   |
| (4.5x3)                   | Portrait           | (119.3 x 79.3)                  | 4.5x6, 4.5x8      |
| (4.5x3)                   | Landscape          | (79.3 x 119.3)                  |                   |
| (4.5x4)                   | Portrait           | (119.3 x 104.7)                 | 4.5x8             |
| (4.5x4)                   | Landscape          | (104.7 x 119.3)                 |                   |

Note) Because they are carried out by the print job, multiple layout are carried out when there are multiple images in a single job.

If you want to layout the same image, send the same number of images as the number-of-sheets setting.

The printer handles two pictures at one time and cuts the paper after it is ejected. In the case of Multiple layout, due to mechanical limitations, its edges can cause slight image bleed.

It can be prevented by making the space between the images a single color of about 3 mm as shown in the figure, or by printing with borders.

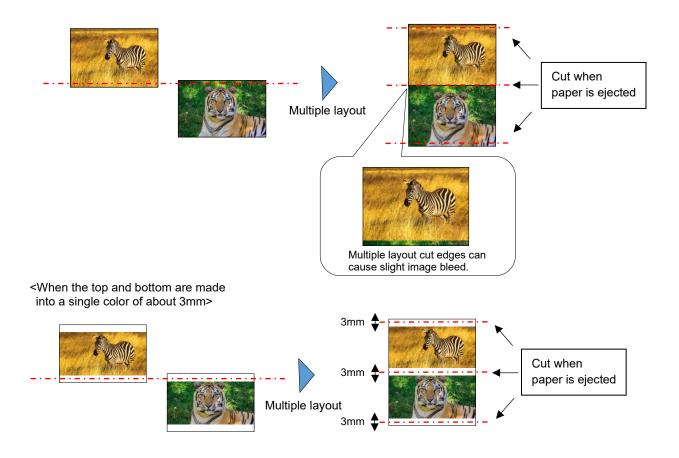

#### < Application usage example >

This usage example uses Windows Explorer.

Step 1. In Windows Explorer, select two or more pictures. Next, click "Show more options".

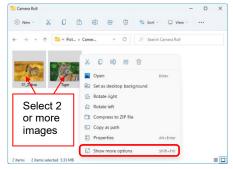

Step 2. Click "Print".

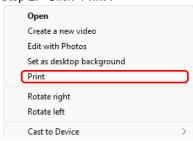

Step 3. Select "Fit picture to frame" check box, and then click "Options...".

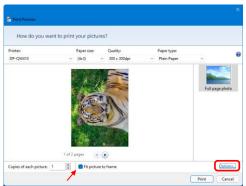

Step 4. Click "Printer Properties...".

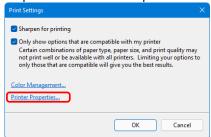

Step 5. Set the Orientation to "Portrait", and click "Advanced...".

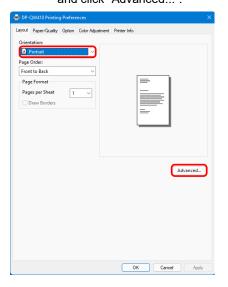

Step 6. Set the paper size to the setting of the multiple layout. Click "OK" twice to close the dialog boxes in Step 6 and 5 and return to the display in Step 3.

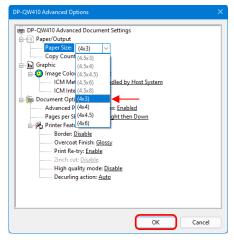

Step 7. Click the "Print" button.

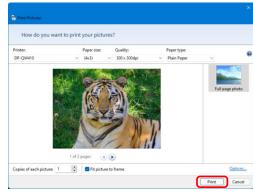

#### 2.2.3 Paper/Quality

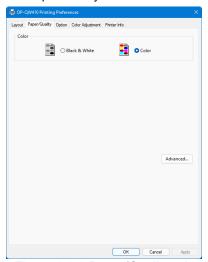

Figure 2.2.3 Paper/Quality tab

#### Color

Set Color. Do not use black and white.

#### 2.2.4 Option

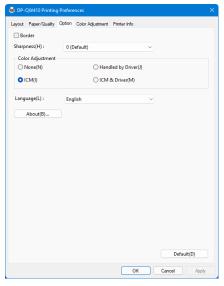

Figure 2.2.4.1 Option tab

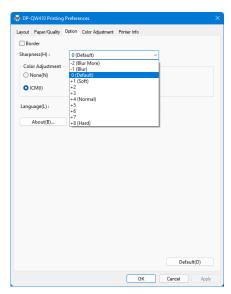

Figure 2.2.4.2 Sharpness setting

#### Border

Specify a border for printing. (Select the check box for a border.) Synchronized with Border Enable/Disable in the Advanced settings.

#### **Sharpness**

Process sharpness using one of the 11 stages (Figure 2.2.4.2). If the setting is "0 (Default)", sharpness is not processed. Moving to the minus (-) side blurs the image and moving to the plus (+) side sharpens the image.

#### **Color Adjustment**

#### None

Synchronized with the ICM Method in the Advanced settings. If this check box is selected, ICM is disabled, the Color adjustment tab is also disabled, and the printer driver does not carry out color adjustment.

#### Handled by Driver

If this check box is selected, ICM is disabled, and the 2.2.5 Color Adjustment is enabled. The result is applied to the adjustment values of the following items: Gamma, Brightness, Contrast, and Chroma.

#### **ICM**

Synchronized with the ICM Method of the Advanced settings (ICM Handled by Host System). If this check box is selected, the driver manages colors.

#### ICM & Driver

If this check box is selected, ICM (color management) and the 2.2.5 Color Adjustment are enabled.

#### Language

Change the display language for the following items: "Option", "Color Adjustment", and "Printer Info". The selected language is enabled the next time the print settings are displayed.

#### [Available languages]

- · Japanese
- · English (US)
- · French (France)
- · German (Germany)
- · Russian (Russia)
- · Spanish (Spain)
- · Korean
- · Chinese (People's Republic of China)
- · Chinese (Taiwan)
- When your operating system environment corresponds with one of the above settings, the default display language is the language of the corresponding country. Furthermore, when your operating system environment does not correspond with one of the above settings, the default display language is English.
- To use a language different from that of your operating system, you must install the following font for the corresponding language.

| Language                             | Font               |
|--------------------------------------|--------------------|
| Japanese                             | Yu Gothic UI       |
| English (US)                         | Segoe UI           |
| French (France)                      | Segoe UI           |
| German (Germany)                     | Segoe UI           |
| Russian (Russia)                     | Segoe UI           |
| Spanish (Spain)                      | Segoe UI           |
| Korean                               | Malgun Gothic      |
| Chinese (People's Republic of China) | Microsoft YaHei    |
| Chinese (Taiwan)                     | Microsoft JhengHei |

#### **About**

Show the driver version.

#### 2.2.5 Color Adjustment

If the Handled by Driver check box is selected in the 2.2.4 Option, the adjustment values of the Color Adjustment tab are applied to the image.

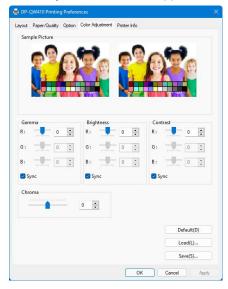

Figure 2.2.5 Color Adjustment tab

The following section shows the setting ranges on the Color Adjustment tab.

| Adjustment item | Adjustment value                                                                                                    |
|-----------------|----------------------------------------------------------------------------------------------------|
| Gamma           | -100 (dark) to 100 (bright) ("0" results in no adjustment, γ2.0 to 0.5) Adjust the density of the half-tone section of the image. Increasing the gamma value brightens the half-tone section.  Sync check box ON: Set RGB to same value. OFF: Set RGB to different value. |
| Brightness      | -100 (dark) to 100 (bright) ("0" results in no adjustment) Adjust the brightness of the image. Increasing the brightness value brightens the entire image. Sync check box ON: Set RGB to same value. OFF: Set RGB to different value.                                     |
| Contrast        | -100 (weak) to 100 (strong) ("0" results in no adjustment) Adjust the contrast of the image. Increasing the contrast value increases the difference of brightness and darkness. Sync check box ON: Set RGB to same value. OFF: Set RGB to different value.                |
| Chroma          | -100 (weak) to 100 (strong) ("0" results in no adjustment) Adjust the chroma of the image.                                                                                                    |

#### 2.2.6 Printer information

View the printer information.

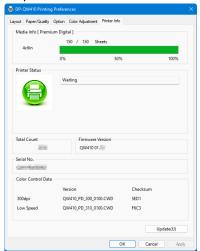

Figure 2.2.6.1 Printer Information tab

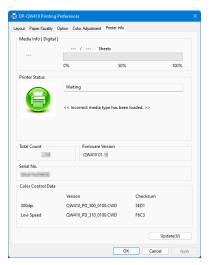

Figure 2.2.6.2 Display when incorrect media is loaded

The following section shows the information displayed in the Printer Info tab.

|                | Displayed in the Printer into tab.                                          |               |                                          |  |  |  |
|----------------|-----------------------------------------------------------------------------|---------------|------------------------------------------|--|--|--|
| Display item   | Display details                                                             |               |                                          |  |  |  |
| Media Info     | This area shows, for example, the class, the size, and the remaining number |               |                                          |  |  |  |
|                | of printable sheets for the ribbon media in the printer.                    |               |                                          |  |  |  |
|                | * Media information is not displayed when a media type not supported by the |               |                                          |  |  |  |
|                | printer has been loaded. (Figure 2.2.6.2)                                   |               |                                          |  |  |  |
| Printer Status | Displays the status of the printer using icons and characters.              |               |                                          |  |  |  |
|                | , ,                                                                         |               |                                          |  |  |  |
|                | Display icon Display Status/Response                                        |               |                                          |  |  |  |
|                | (Color)                                                                     | characters    | Otatus/ivesponse                         |  |  |  |
|                | (00101)                                                                     | Waiting       | Printing is possible.                    |  |  |  |
|                |                                                                             | vvaiuig       | 1 Tillung is possible.                   |  |  |  |
|                |                                                                             |               |                                          |  |  |  |
|                |                                                                             |               |                                          |  |  |  |
|                | (0)                                                                         |               |                                          |  |  |  |
|                | (Green)                                                                     | Drinting      | The printer is printing                  |  |  |  |
|                |                                                                             | Printing      | The printer is printing.                 |  |  |  |
|                |                                                                             |               |                                          |  |  |  |
|                |                                                                             |               |                                          |  |  |  |
|                |                                                                             |               |                                          |  |  |  |
|                | (Blue)                                                                      |               | <u> </u>                                 |  |  |  |
|                |                                                                             | Top door open | Top door is open.                        |  |  |  |
|                | 4                                                                           |               | Close the top door.                      |  |  |  |
|                |                                                                             |               |                                          |  |  |  |
|                |                                                                             |               |                                          |  |  |  |
|                | (Yellow)                                                                    |               |                                          |  |  |  |
|                |                                                                             | Ribbon end    | No ribbon remains.                       |  |  |  |
|                |                                                                             |               | Load new media.                          |  |  |  |
|                |                                                                             |               | (Replace the paper and ribbon as a set.) |  |  |  |
|                | ್ರಾ                                                                         |               |                                          |  |  |  |
|                | (Yellow)                                                                    |               |                                          |  |  |  |
|                |                                                                             | Paper end     | No paper remains.                        |  |  |  |
|                |                                                                             | F             | Load new media.                          |  |  |  |
|                | (Replace the paper and ribbon as a set.)                                    |               |                                          |  |  |  |
|                | (, topiase and paper and hissen as c                                        |               |                                          |  |  |  |
|                | (Yellow)                                                                    |               |                                          |  |  |  |
|                | (Tellow)                                                                    |               |                                          |  |  |  |
|                | 1                                                                           |               |                                          |  |  |  |

| Display item          | Display details |                                        |                                                                                                    |  |  |  |
|-----------------------|-----------------|----------------------------------------|----------------------------------------------------------------------------------------------------|--|--|--|
| Printer Status        |                 |                                        |                                                                                                    |  |  |  |
|                       | Display icon    | Display                                | Status/Response                                                                                                    |  |  |  |
|                       | (Color)         | characters                             |                                                                                                    |  |  |  |
|                       | (Gray)          | Offline                                | The printer cannot be recognized. Connect the printer and computer, and then turn on the power.                                |  |  |  |
|                       |                 | Cooling head                           | The head is being cooled. Please wait a while. Printing will resume automatically.                                             |  |  |  |
|                       | (Purple)        | Ribbon error                           | The ribbon is not set correctly. Reload the ribbon properly.                                                                   |  |  |  |
|                       | (Orange)        | Paper size<br>setting error            | The printer settings and size of the installed ribbon do not match. Check the paper size setting and ribbon size.              |  |  |  |
|                       | (Orange)        | Paper jam                              | A paper jam was detected.<br>Remove the paper and reload it properly.                                                          |  |  |  |
|                       | (Orange)        | No trash box                           | The trash box is being detached. Attach the trash box.                                                                         |  |  |  |
|                       | (Red)           | System error                           | System error. Restart the printer and computer. If the printer does not recover after the restart, contact the service center. |  |  |  |
|                       | * A warning m   | essage is display<br>en loaded.(Figure | yed when a media type not supported by the e 2.2.6.2)                                                                          |  |  |  |
| Total Count           |                 | printed sheets.                        |                                                                                                    |  |  |  |
| Firmware Version      |                 |                                        | of the printer. xx.xx indicates the version.                                                                                   |  |  |  |
|                       | · QW410 xx.xx   |                                        |                                                                                                    |  |  |  |
| Serial No.            | Serial number   | of the printer.                        |                                                                                                    |  |  |  |
| Color Control<br>Data | Printer color c | ontrol data.                           |                                                                                                    |  |  |  |

# 2.3 Default values for settings

The following section shows the default values of the settings (at installation). If the settings have been changed, and the printer driver no longer operates normally, return to the default values shown below.

Note) Depending on the service pack of your operating system or your usage environment, the default values at installation may differ from those in the chart below.

Chart 2.3 Default print settings

| Tab                                                     |                         | Value                      |                   |                                    |
|---------------------------------------------------------|-------------------------|----------------------------|-------------------|------------------------------------|
|                                                         | Orientation             | Portrait                   |                   |                                    |
| Layout                                                  | Page Order              | Front to Back              |                   |                                    |
|                                                         | Pages per Sheet         | 1                          |                   |                                    |
| Paper/Quality                                           | Color                   |                            |                   | Color                              |
|                                                         | Border                  | Disable                    |                   |                                    |
| Option                                                  | Sharpness               | 0 (Default)                |                   |                                    |
| Ориоп                                                   | Color Adjustment        |                            |                   | ICM                                |
|                                                         | Language                | English                    |                   |                                    |
|                                                         | Gamma                   |                            |                   | 0                                  |
| Color                                                   | Brightness              | 0                          |                   |                                    |
| Adjustment                                              | Contrast                | 0                          |                   |                                    |
|                                                         | Chroma                  | 0                          |                   |                                    |
|                                                         | Paper/Output Paper Size |                            |                   | Depends on printer media size (*1) |
|                                                         |                         | Copy Count                 |                   | 1 Copy                             |
|                                                         | Graphic                 | Image Color<br>Management  | ICM Method        | ICM Handled by Host<br>System      |
| Advanced                                                |                         |                            | ICM Intent        | Pictures                           |
| settings<br>(In the Layout<br>tab, click<br>"Advanced") | Document<br>Options     | Advanced Printing Features |                   | Enabled                            |
|                                                         |                         | Pages per Sheet            | Right then Down   |                                    |
|                                                         |                         | Printer Features           | Border            | Disable                            |
|                                                         |                         |                            | Overcoat Finish   | Glossy                             |
|                                                         |                         |                            | Print Re-try      | Enable                             |
|                                                         |                         |                            | 2inch cut         | Disable                            |
|                                                         |                         |                            | High quality mode | Disable                            |
|                                                         |                         |                            | Decurling action  | Auto                               |

<sup>\*1:</sup> For the initial values of paper sizes, see "2.2.2 Advanced options".

# 2.4 Color management

Use Color management to specify the color profile. The installer associates "SD\_QW410-xxxx.icc" and "PD\_QW410-xxxx.icc" by default.

This printer driver automatically changes the printer color profile in accordance with the media that is loaded in the printer.

To use an ICC profile other than the default profile, overwrite the ICC profile that has been registered as the default.

For the ICC profile to overwrite, prefix "SD\_" to the profile name for Digital media and prefix "PD\_" to the profile name for Premium Digital media.

Example: Overwritten profile name
• For Digital : SD\_xxxxxxxx.icc

· For Premium Digital : PD\_xxxxxxxxx.icc

Step 1. From the Printer Properties, select the Color Management tab, and then click "Color Management...".

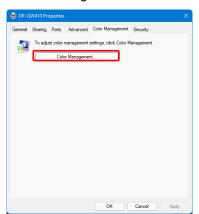

Figure 2.4.1 Color Management Tab

Step 2. From Device, select DP-QW410.

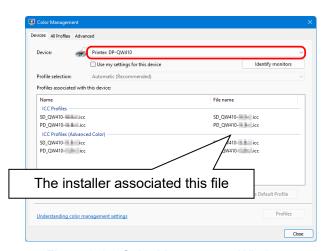

Figure 2.4.2 Color Management Window

## 2.5 Print Area

The following section shows the image sizes and numbers of dots generated by the paper size setting of the driver.

| Paper size  | Print<br>direction | (width     | ge size<br>x height) | Number of image dots<br>(width x height) |
|-------------|--------------------|------------|----------------------|------------------------------------------|
|             |                    | (inch)     | (mm)                 | 300x300dpi                               |
| (4x3)       | Portrait           | 4"x 3"     | 107.2 x 79.3         | 1266 x 936                               |
|             | Landscape          | 3"x 4"     | 79.3 x 107.2         | 936 x 1266                               |
| (44)        | Portrait           | 4"x 4"     | 107.2 x 104.7        | 1266 x 1236                              |
| (4x4)       | Landscape          | 4"x 4"     | 104.7 x 107.2        | 1236 x 1266                              |
| (4×4 E)     | Portrait           | 4"x 4.5"   | 107.2 x 117.4        | 1266 x 1386                              |
| (4x4.5)     | Landscape          | 4.5"x 4"   | 117.4 x 107.2        | 1386 x 1266                              |
| (4×6)       | Portrait           | 4"x 6"     | 107.2 x 155.5        | 1266 x 1836                              |
| (4x6)       | Landscape          | 6"x 4"     | 155.5 x 107.2        | 1836 x 1266                              |
| (4 Ev2)     | Portrait           | 4.5"x 3"   | 119.3 x 79.3         | 1408 x 936                               |
| (4.5x3)     | Landscape          | 3"x 4.5"   | 79.3 x 119.3         | 936 x 1408                               |
| (4.5.4)     | Portrait           | 4.5"x 4"   | 119.3 x 104.7        | 1408 x 1236                              |
| (4.5x4)     | Landscape          | 4"x 4.5"   | 104.7 x 119.3        | 1236 x 1408                              |
| (A E : A E) | Portrait           | 4.5"x 4.5" | 119.3 x 117.4        | 1408 x 1386                              |
| (4.5x4.5)   | Landscape          | 4.5"x 4.5" | 117.4 x 119.3        | 1386 x 1408                              |
| (4.5x6)     | Portrait           | 4.5"x 6"   | 119.3 x 155.5        | 1408 x 1836                              |
|             | Landscape          | 6 "x 4.5"  | 155.5 x 119.3        | 1836 x 1408                              |
| (4.5x8)     | Portrait           | 4.5" x 8"  | 119.3 x 206.3        | 1408 x 2436                              |
|             | Landscape          | 8" x 4.5"  | 206.3 x 119.3        | 2436 x 1408                              |

## 2.6 Orientation

The following chart shows the relationship of images generated by an application and printed items (output direction) according to the orientation setting. Generated images are not the original image rotated by the application but are zoomed to fit within the sizes is shown in "2.5 Print Area".

|                   | Driver setting |                   |                        |                                                       |                        |  |
|-------------------|----------------|-------------------|------------------------|-------------------------------------------------------|------------------------|--|
| Original<br>image |                | Paper setting     |                        |                                                       |                        |  |
|                   | Orientation    | (4x3), (4.5x3), ( | 4.5x4)                 | (4x4), (4x4.5), (4x6),<br>(4.5x4.5), (4.5x6), (4.5x8) |                        |  |
|                   |                | Generated         | Printed item           | Generated                                             | Printed item           |  |
|                   |                | image             | (Output orientation ↓) | image                                                 | (Output orientation ↓) |  |
|                   | Portrait       |                   |                        |                                                       |                        |  |
|                   | Landscape      |                   |                        |                                                       |                        |  |
|                   | Portrait       |                   |                        |                                                       |                        |  |
|                   | Landscape      |                   |                        |                                                       |                        |  |

# Chapter 3 Update the driver

As when performing the installation, log in as an administrator before carrying out this operation.

#### 1. Check the job

1) Before updating the printer driver, close all applications. Furthermore, click on the printer to be deleted on the "Printers & scanners" screen, and then click "Open print queue". Confirm that there are no print jobs, and then start deletion of the driver.

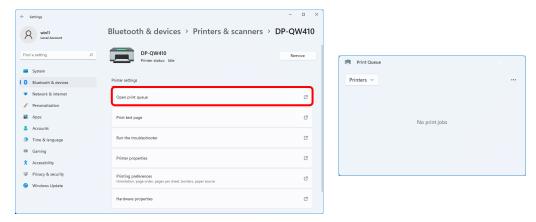

Figure 3.1 Screen when Open print queue is clicked

#### 2. Uninstall the driver package

1) Right click "Start", and then select "Installed apps".

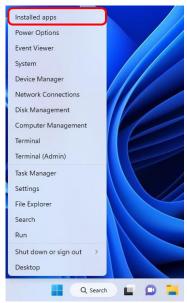

Figure 3.2 Screen when the Start button is right clicked

2) Click the menu display button of "Dai Nippon Printing DP-QW410" in the list of apps, and then select "Uninstall".

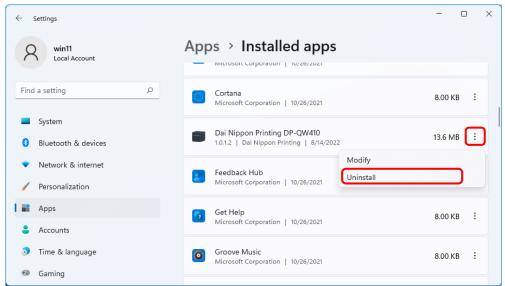

Figure 3.3 Uninstall a program

When the "This app and its related info will be uninstalled." message appears, click "Uninstall".

This app and its related info will be uninstalled.

Uninstall

Figure 3.4 Uninstallation confirmation screen

If the User Account Control dialog box appears, click "Yes".

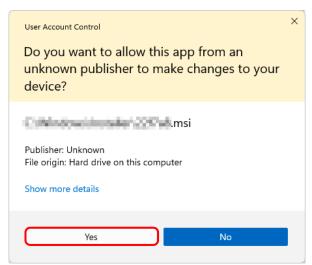

Figure 3.5 User Account Control

3) The "Uninstall Driver Package" screen appears. Click "Yes". The program has been uninstalled. After uninstalling the printer package, restart the computer.

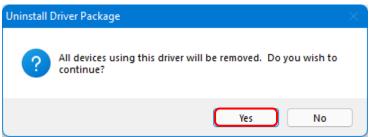

Figure 3.6 Uninstallation confirmation

#### 3. Install an upgrade for the printer driver

After deleting the printer and the printer driver, install the new printer driver. For the installation procedure, see "Chapter 1 Installation".

#### 4. Restart the computer

After the installation of the printer driver is complete, always restart the computer. (Do not print just after installation. Always restart the computer once.)

# Chapter 4 Delete the driver

## 4.1 Automatic deletion of printer drivers

The printer driver is automatically deleted when uninstalling the driver package. For the steps to uninstall the driver package, see "2. Uninstall the driver package" in Chapter 3.

Note that uninstalling the driver package when the printer driver is in use will display the following message, and the printer driver will not be deleted.

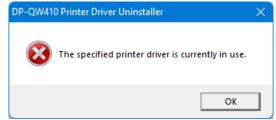

Figure 4.1 Message displayed when the driver is in use

When the above message is displayed, restart the computer and then delete the printer driver using the procedure described in "4.2 Manual deletion of printer drivers".

# 4.2 Manual deletion of printer drivers

1) Click "Start", select "Settings" -> "Bluetooth & devices", and then open "Printers & scanners".

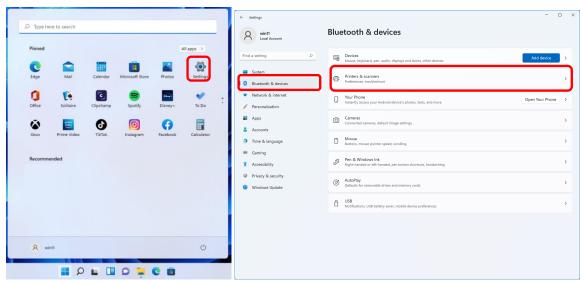

Figure 4.2.1 Bluetooth & devices

2) From the "Printers & scanners" screen, select DP-QW410, and then click "Remove".

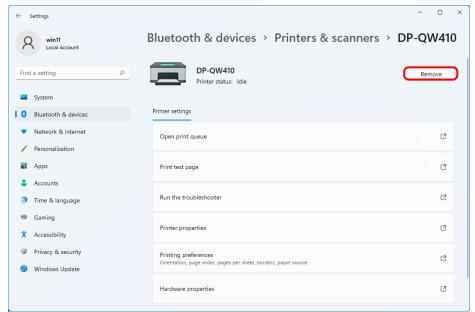

Figure 4.2.2 Screen when DP-QW410 is selected and Remove is clicked

If the printer is on but not connected, the DP-QW410 icon is not displayed. In such cases, use the following procedure to delete the device.

(i) Right click "Start", and then select "Device Manager".

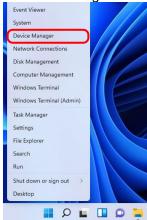

Figure 4.2.2.i Screen when the Start button is right clicked

(ii) Click "View", and then select "Show hidden devices".

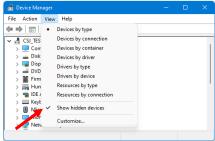

Figure 4.2.2.ii Displaying the View menu for hidden devices

(iii) Under "Printers", right click "DP-QW410", and then select "Uninstall device".

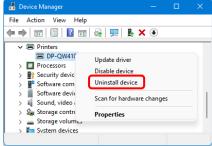

Figure 4.2.2.iii Displaying the menu to delete DP-QW410

(iv) At the "Uninstall Device" screen, click "Uninstall".

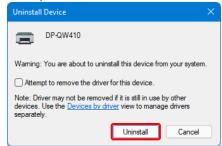

Figure 4.2.2.iv Uninstall Device screen

3) The printer deletion confirmation dialog box appears. Click "Yes".

Are you sure you want to remove this device?

Figure 4.2.3 Printer deletion confirmation dialog box

4) After removing the DP-QW410 printer, click "Print server properties" in "Printers & scanners".

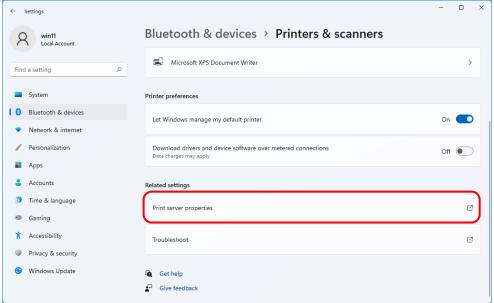

Figure 4.2.4 Screen when Print server properties is clicked on the Printers & scanners screen

5) The "Print Server Properties" dialog box appears. Click the "Drivers" tab. From the installed printer driver list, select "DP-QW410", and then click "Remove...".

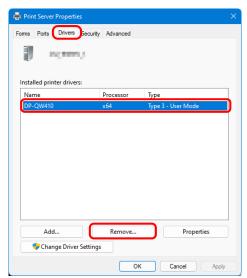

Figure 4.2.5 Printer Server Properties dialog box

6) The Remove Driver And Package dialog box appears. Select "Remove driver only", and then click "OK".

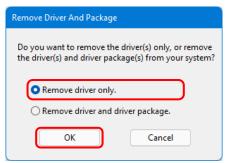

Figure 4.2.6 Remove Driver And Package dialog box

7) The Print Server Properties confirmation dialog box appears. Click "Yes".

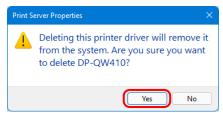

Figure 4.2.7 Driver deletion confirmation dialog box

If the following message appears, the operating system may be using the driver (Print Spooler service) in the background. Disconnect the USB cable and then restart your computer and try deleting the printer driver again.

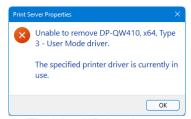

Fig 4.2.7.i Driver in use

8) In the Print Server Properties dialog box, confirm that DP-QW410 was deleted, and then click "Close".

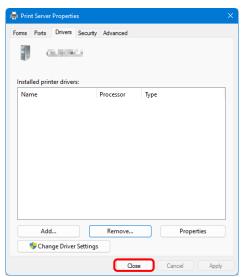

Figure 4.2.8 Print Server Properties

# - MEMO -

Dai Nippon Printing Co., Ltd.